## CA NetQoS (Network Performance Center and ReporterAnalyzer) Quick Reference Guide

Network Performance Center (NPC) and ReporterAnalyzer (RA) are two different products that work together to enhance our ability to monitor the network. NPC provides more overview reporting and will eventually pull in data from many different products. RA reports on the traffic for specific ports on a router or switch. RA uses a technology called NetFlow that allows us to look at the traffic on a routed link.

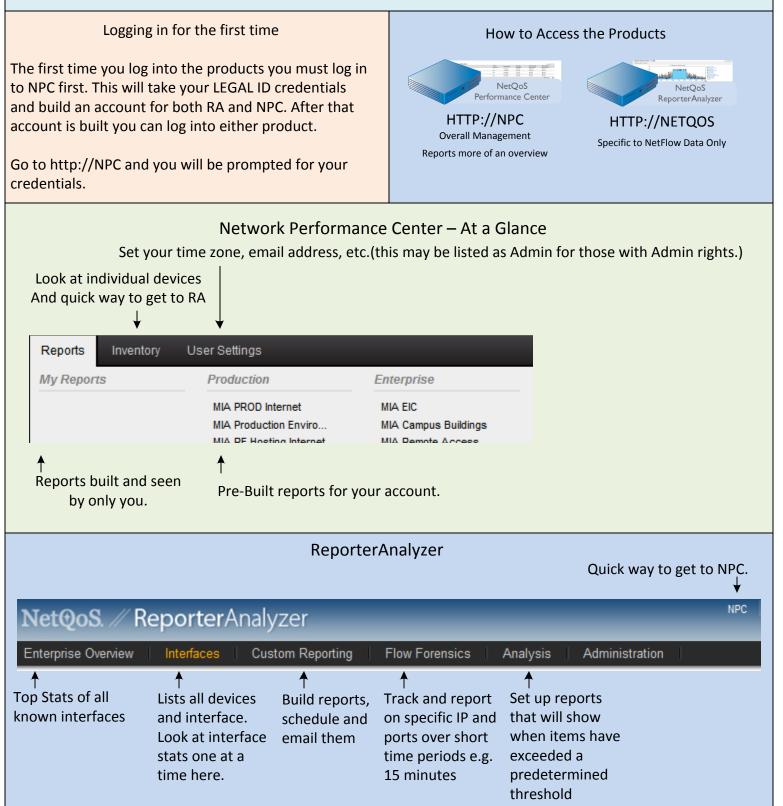

Q. Why / When would I use NPC reports verses ReporterAnalyzer Reports ?

A. NPC reports are good for more of an overall view. If you wanted to compare several interfaces side by side go with an NPC report. ReporterAnalyzer reporters are for more detail on a single interface. If you are looking for a specific IP address or port, start looking with a Reporter Analyzer report.

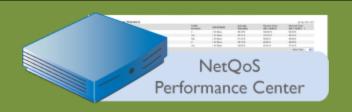

Q. Where would I normally go to look at a reports ?

A. Go to http://npc Click on the reports tab at the top of the page and select your reports.

Q. How do I create a report of my own in NPC?

A. Go to an existing report and click on more in the upper right. Click on Add report. In the Report Menu drop down box in at the left, select "My Reports". Enter the Title information and select "Summary" where it says Filter by Summary. That should bring you to a point where you can select different items and drag and drop them into your report. When done click save at the bottom right.

Q. Can I change what a report is filtering on without creating a new report ?

A. Yes, While looking at the report, choose "change" in the upper left and select what you want to filter on.

Q. How to I export the data I see in a report ?

A. Click on the small blue arrow that is pointing to the bottom right. Select Export to CSV.

Q. How do I change the time frame for the report I'm looking at ?

A. Select either the drop down box on the upper left hand, or select any of the date / time criteria, or select the arrows on either side of the date range.

Q. How do I mail a report from NPC ?

A. While looking at a report select email in upper right and enter the information in the pop up windows. Note: email is sometimes regarded as spam because of the URLs. You may have to look in your junk items folder and mark the sender as a safe sender.

Q. Can I get a report to auto update with current time ? A. Select AUTO REFRESH at the upper right while viewing the report.

Q. How can I look at information in a report in detail ? A. Click the Blue arrow pointing toward the bottom right (there will be a separate one for each chart). Select view in Reporter

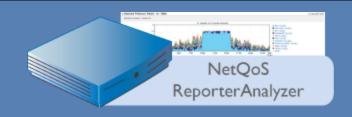

Q. How do I look at a specfic interface ?A. In ReporterAnalyzer, click on interfaces. Click on the device the interface is on and select the interface.Q. What is an Aggregation ?

A. Interfaces that are merged together are Aggregations. It is useful to have aggregations when there is redunt connectivity.

## Q. How do I create an Custom Report ?

A. In ReporterAnalyzer, click on Customer Reporting. 1) Select New under the reporting section in the bottom left. 2) Select Create a new customer report and click next. 3) Select Add interface or Interface group to choose interfaces. Note: Submit is under the device in the pop up. 4) Click next to move to Specify Filters and Rollups. Add any filters and select your summary types. 5) Select next to move on to Configure Layout. 6) Select the report and presentation type in the drop down to add a report. Delete the reports you don't want by selecting the x icon next to the reports. Also you can change the order they appear on the report by selecting the blue "top" icon next to each report. 7) Click next when you have the number and types of reports you want to move to the Specify Schedule section. 8) Change the reporting period you want and select a schedule. You can chose to have reporter mailed to you at some time perion here. 9) Click next to move on to Enter Name. 10) Select the Folder you wish to have report generated in and its name / description. 11) Finally click save and queue report.

Q. How do I edit a Custom Report?

A. In ReporterAnalyzer, select Custom reports. Click on the name of the report you wish to edit. Click Edit in the bottom right. Click on the words of the item you want to edit along the left and make your changes. Finally click Queue report on the bottom.